**Step 1:** Click on link that was shared with you, if you have a personal gmail, you must click switch accounts.

## **Google** Drive

## You need permission

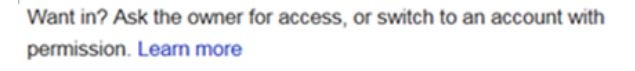

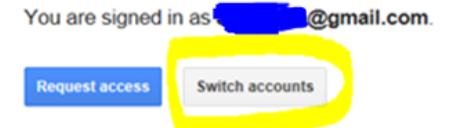

## **Step 2:** Click "Sign in to another account" Google

Choose an account to use with Google Drive:

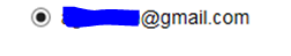

Continue Sign in to another account

**Step 3:** If you have never logged in to Google with your Rowan account, click "add account"

# Google

Choose an account

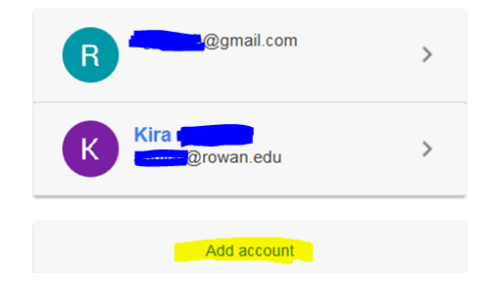

#### **Step 4:** Type in your Rowan email xxxxx@rowan.edu

### Google

Sign in to add another account

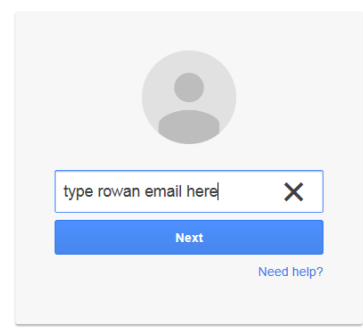

**Step 5:** Log in to the Rowan system and you will be taken to the Drive account. In the future, you should see your Rowan account as an option and should not have to complete the above steps.

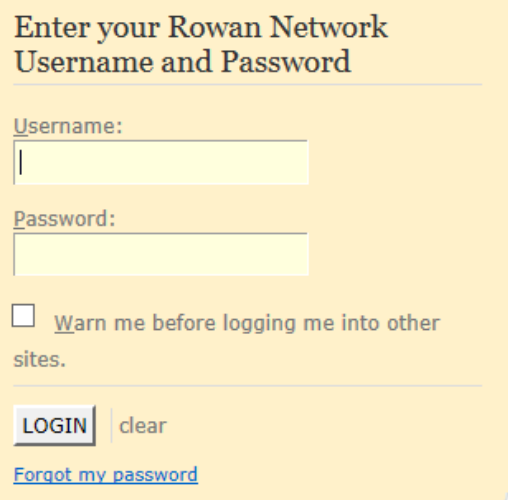